## **ProDSS Driver Installation on Windows 10 Operating Systems**

- **1.** Turn the instrument on and connect it to the PC with the included USB cable.
- **2.** Open **Device Manager** by typing "Device Manager" in the search box on the Windows 10 taskbar (Figure 1).

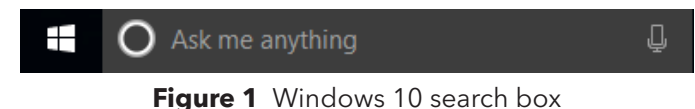

**3.** Under **Ports**, right click on **USB Serial Device** and select **Update Driver Software** (Figure 2).

 $\vee$   $\overline{\mathbb{F}}$  Ports (COM & LPT) ECP Printer Port (LPT1) <sup>博</sup> USB Serial Device (COM6) **Figure 2** Device Manager Windows 10

- **4.** Click **Browse my computer for driver software**.
- **5.** Click Browse, then navigate to the file location: **C:\Program Files (x86)\YSI\KorDSS** for 64 bit systems (Figure 3) or **C:\Program Files\YSI\KorDSS** for 32 bit systems. Click **Next**.

Browse for driver software on your computer Search for driver software in this location:  $\vee$ Browse...  $\boxed{\smash{\triangleleft}}$  Include subfolders

**Figure 3** Driver location Windows 10

**6.** After successful driver installation, open KorDSS and follow steps in the KorDSS Startup Wizard if starting KorDSS for the first time.

For additional information or assistance, please contact YSI Technical Support by calling 800-897-4151 (+1 937-767-7241) or by sending an email to info@ysi.com.

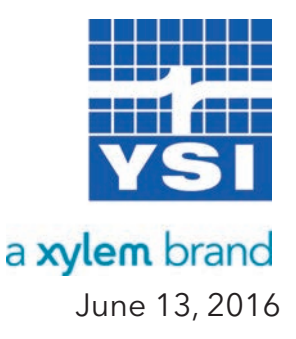